## **note**

### **Flash Fill doesn't understand mathematics**

You could be forgiven for thinking that Flash Fill could solve this problem:

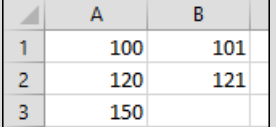

It seems obvious that column B simply adds 1 to the value in column A. Unfortunately, Flash Fill doesn't understand mathematical calculation so you are out of luck.

Flash Fill can, however, work with numbers in the same way that it works with text. Consider this example:

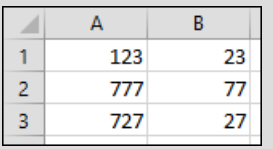

Flash Fill is happy to strip off the first digit from column A. It can do this because no calculations are involved.

You need to be careful with the treatment of zeros when tackling this sort of problem. Consider this example:

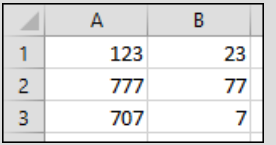

You may have thought that Flash Fill would have entered **07** in cell B3 rather than **7.**

This can be achieved using custom number formatting. Custom number formatting is beyond the scope of this *Basic Skills* book but is covered in depth in the *Essential Skills* book in this series (in *Lesson 4- 4: Create custom number formats).*

**Client Names-1**

# **Lesson 2-20: Use multiple example Flash Fill to concatenate text**

## **Understand concatenation**

In: *[Lesson 2-18: Use automatic Flash Fill to split delimited text](#page--1-0)*, you learned how to split text with this example:

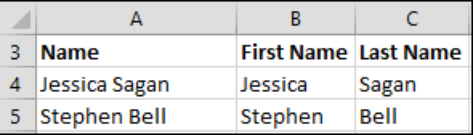

In the above example the text: *Jessica Sagan* was split into two separate words: *Jessica* and *Sagan.*

Concatenation is exactly the opposite of splitting. The two separate words *Jessica* and *Sagan* can be concatenated to produce the single word: *Jessica Sagan.* This is an example of very simple concatenation.

In this lesson we'll perform some very advanced concatenation using *Flash Fill*.

#### 1 Open *Client Names-1* from your sample files folder.

This workbook contains a list of very inconsistently formatted client names:

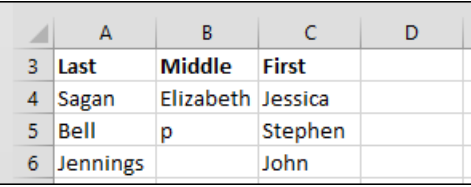

We want to clean up this data so that client names are consistently formatted like this:

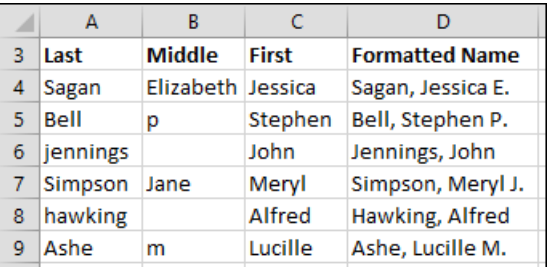

In order for Flash Fill to automate this task you will need to tell Flash Fill what is needed by providing more than one example.

## 2 Type: **Formatted Name** into cell D3 and bold face the text.

(Excel will probably bold-face the text automatically).

It is important that the header text in row 3 is bold faced.

When Flash Fill sees different formatting in the first row the row is assumed to be a header row. Flash Fill excludes the value in the header row from its logic, providing more reliable results.

3 Provide a single example result in cell D4.

Type: **Sagan, Jessica E.** into cell D4.

4 Flash fill cells D5:D9 based upon the example result in cell  $D4$ 

You learned how to do this in: *[Lesson 2-19: Use manual Flash Fill to](#page--1-0)  [split text.](#page--1-0)*

Excel completes the task but the results are not what we wanted (see sidebar).

With only one example, Flash Fill has completely misunderstood the requirement.

- 5 Provide two example results in cells D3 and D4.
	- 1. Delete the names in cells D5:D9.
	- 2. Provide another example of the correct result (in cell D4).

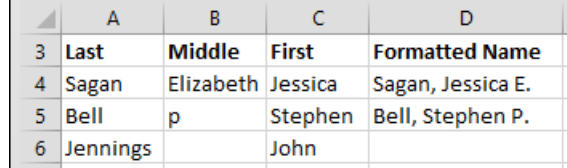

- 6 Flash fill cells D6:D9 based upon the example results in cells D<sub>4</sub> and D<sub>5</sub>.
	- 1. Select cells D4:D9.
	- 2. Click: Home $\rightarrow$ Editing $\rightarrow$ Fill $\rightarrow$ Flash Fill.

This time Flash Fill has done a better job (see sidebar).

Notice the two blank results (for *John Jennings* and *Alfred Hawking*).

Flash Fill doesn't yet understand how to treat clients without a middle name. The blank spaces are Flash Fill's way of asking you for yet another example.

## 7 Provide another example result in cell D6.

- 1. Type: **Jennings, John** into cell D6.
- 2. Press the **<Enter>** key.

Usually Flash Fill will instantly replace the value in cell D8. If it doesn't, you'll have to manually flash fill the entire list based upon the three examples provided. Do this by completing the following steps:

- 3. Select cells D4:D9.
- 4. Click: Home $\rightarrow$ Editing $\rightarrow$ Fill $\rightarrow$ Flash Fill.

This time Flash Fill has completed the task successfully (see sidebar).

8 Save your work as *Client Names-2.*

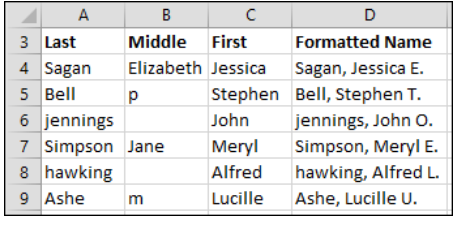

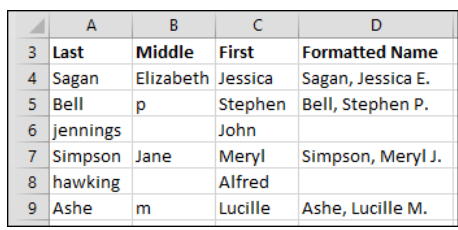

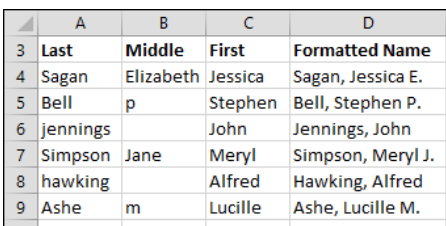